### **Starting a Case**

Once logged in, click **CREATE CASE** on the top navigation menu:

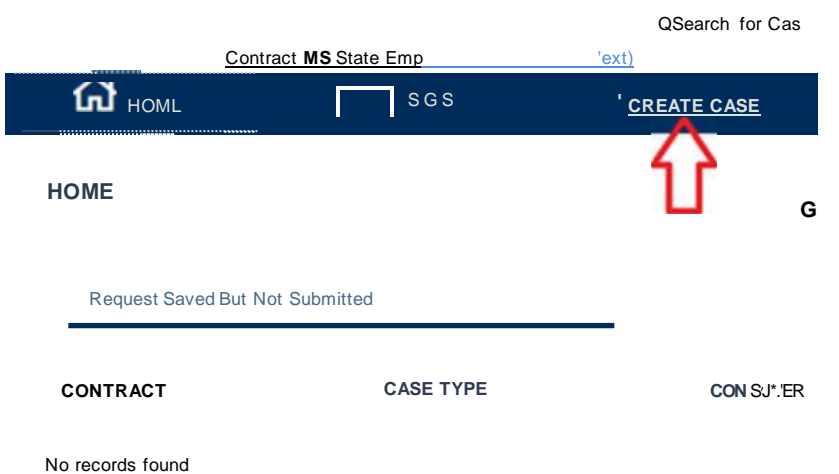

Select **Outpatient** from Request Type dropdown menu:

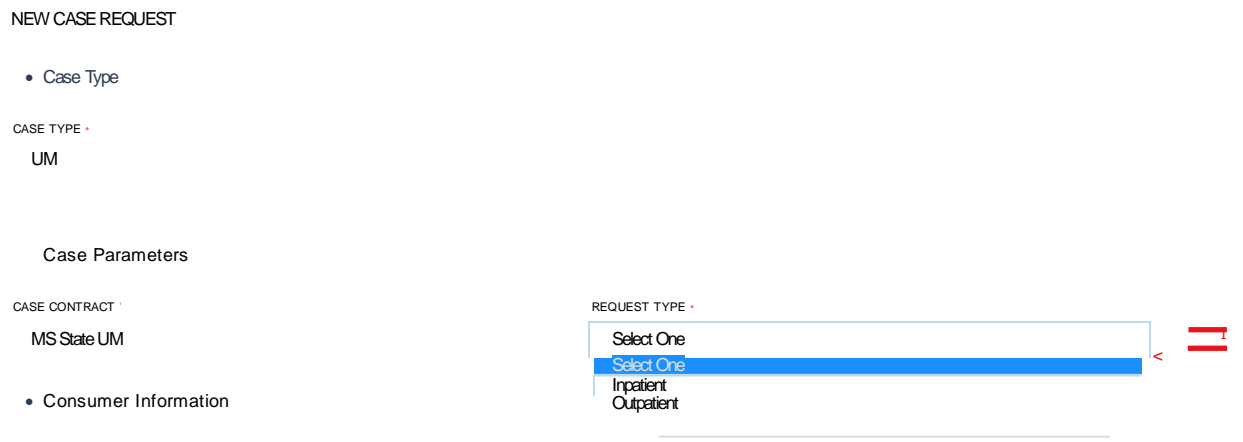

Search and select member information for case request, and **Select** member:

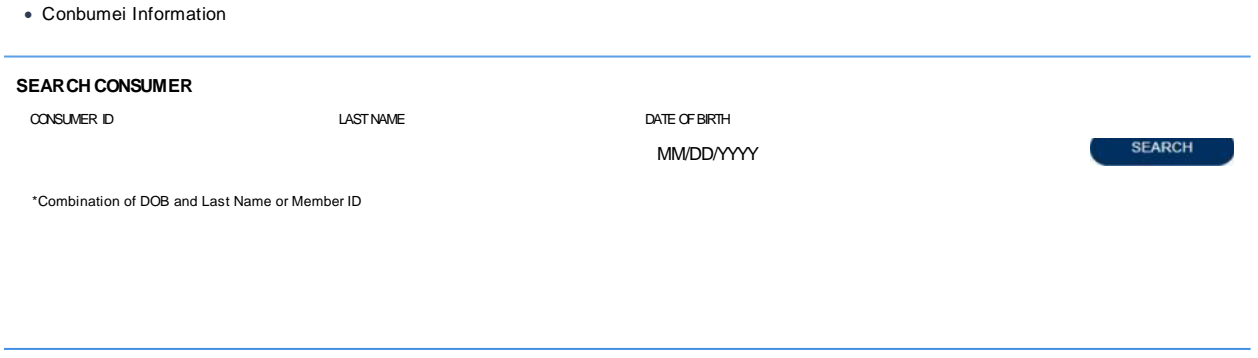

### Once member is selected, click **Create Case**

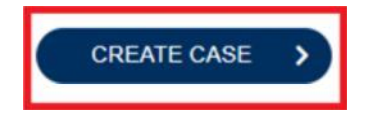

Click Ribbon to expand **Clinical** section, then expand **Service Details** Section:

Complete Service Details to include **Office** as **Place of Service**, and **Diabetic Self Education** as **Service Type**:

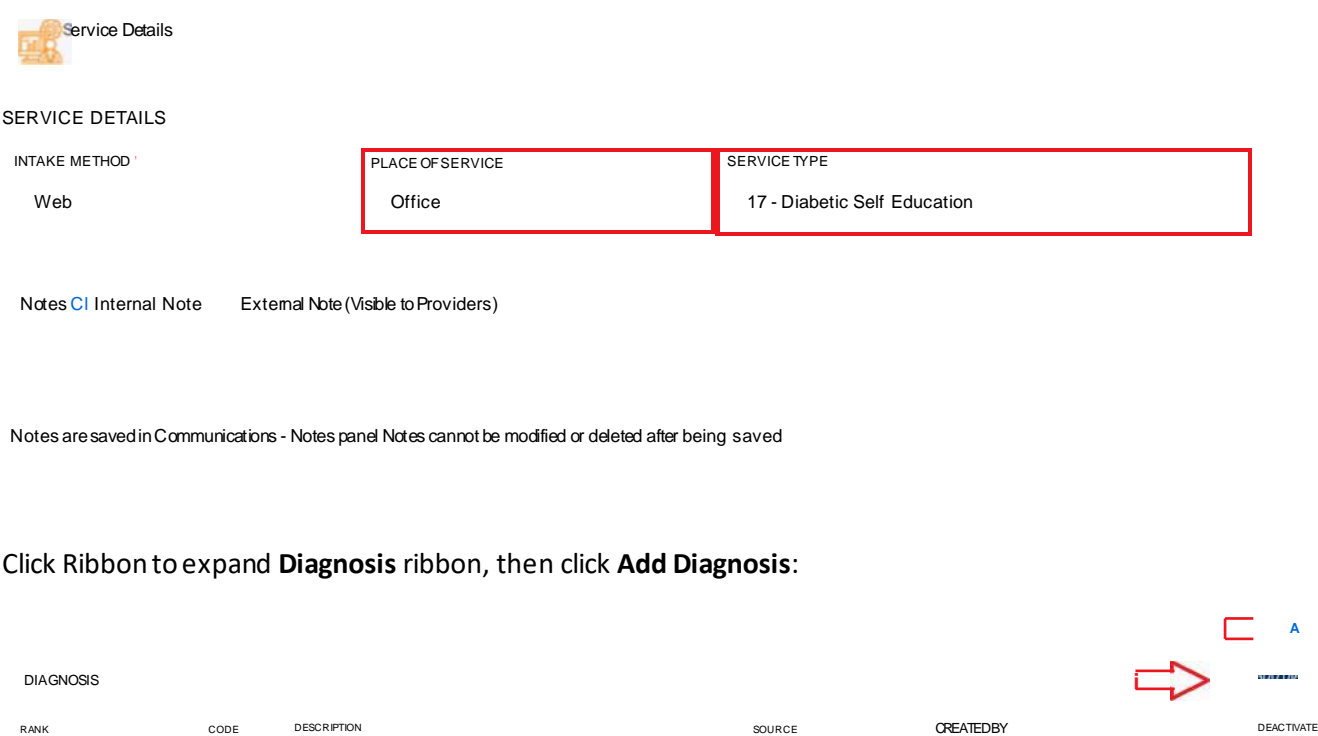

You may utilize the Description box, or enter the diagnosis code(s) specific to this case: Select designated code(s) for case:

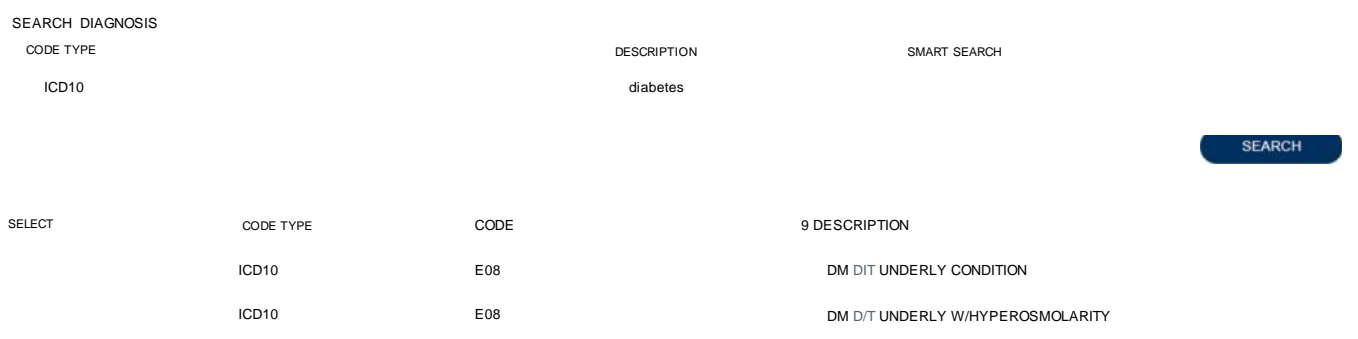

### Once Diagnosis code(s) are selected, click **Add Diagnosis**:

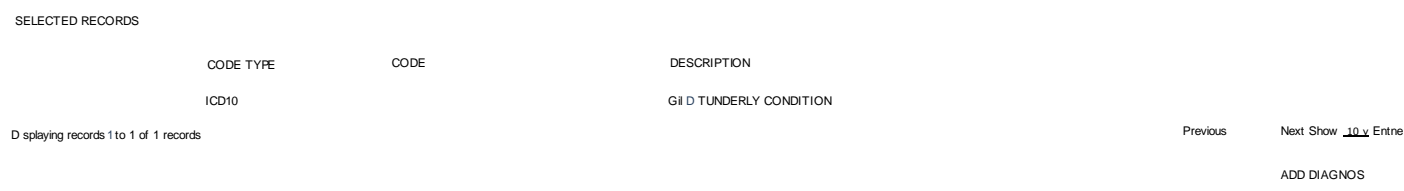

### Click Ribbon to expand **Procedures(Request)** section, then expand **Request 01**: Select **Prior Auth** as **Request Type**:

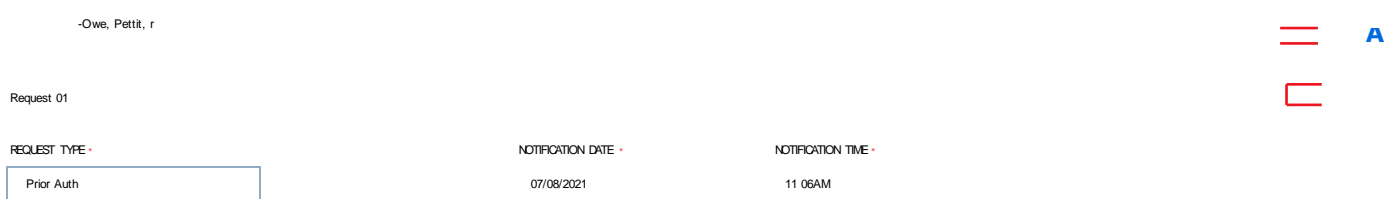

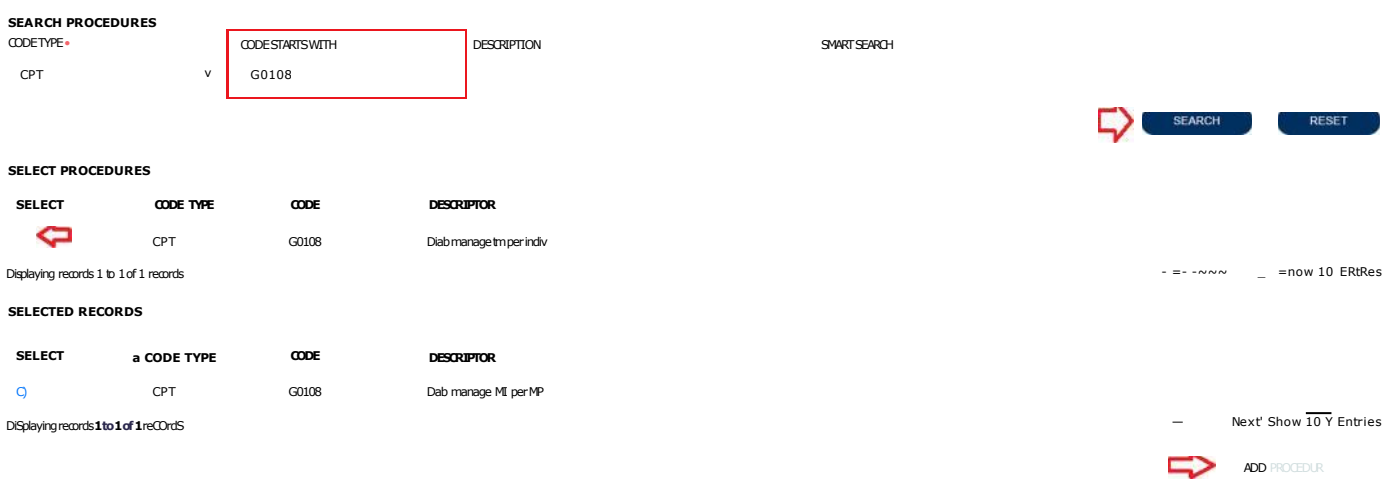

Add **Procedure Code** (*G0108 or G0109-only one code allowed per request*), then click **Add Procedures**:

Click Ribbon to expand code request line, then complete mandatory fields: *Unit Qualifier: Visits Requested Duration: 365 Days Requested Quantity: 36 Requested Frequency: Visits*

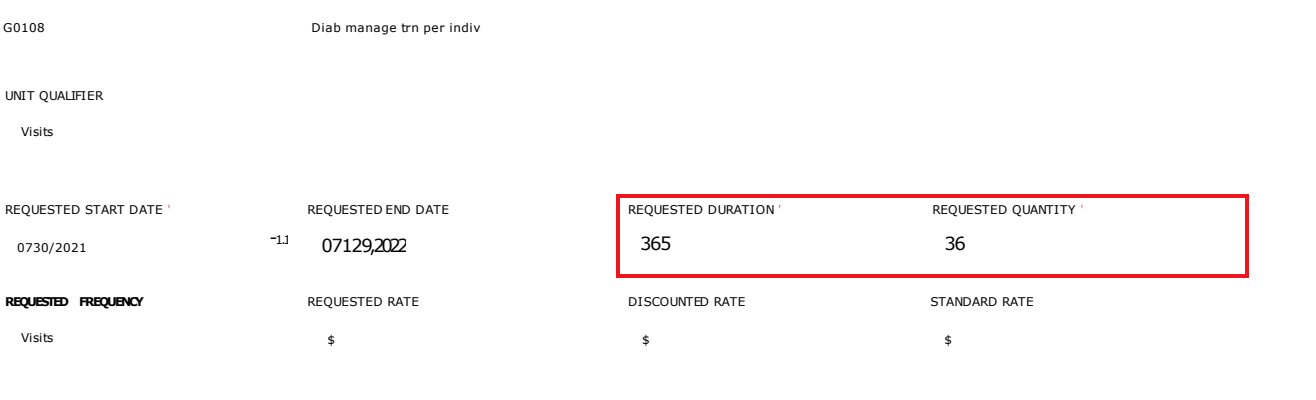

### Click to expand **Questionnaires** ribbon and complete questionnaire:

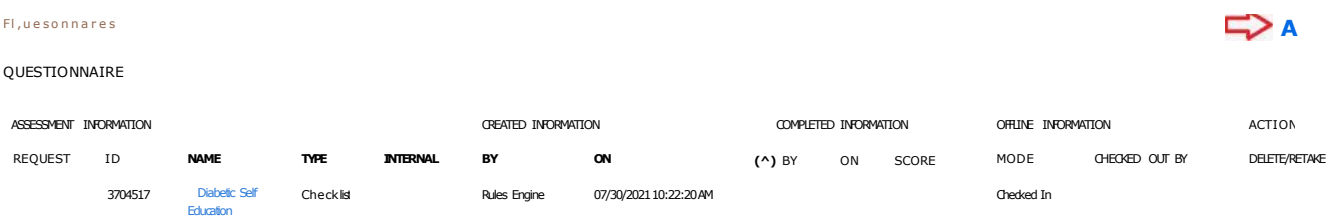

After questionnaire completion, **click** to understand precertification requirements:

u I understand that precertification does not guarantee payment l understand that precertification only identifies medical necessity and does not identify benefits

#### Click **Submit** to complete case:

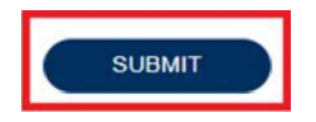

Your case will then show as a **Completed** request and provide you with you **Case ID**/Authorization Number. You can also choose to click the **Case Summary** button which provides a full detailed view to show case approved status.

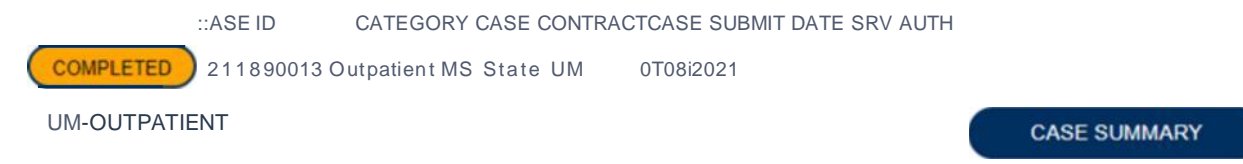